Commissariat au lobbying du Canada

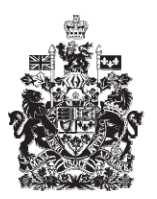

Office of the Commissioner of Lobbying of Canada

## **Créer un enregistrement pour lobbyiste salarié (entreprise)**

## **Étape 4 – Renseignements sur les lobbyistes d'entreprise**

Bienvenue à l'aide en ligne du Commissariat au Lobbying du Canada. Ce didacticiel a été conçu dans le cadre du mandat d'éducation et des efforts de sensibilisation du Commissariat au lobbying.

Il fait partie d'une série de sept didacticiels concernant la création d'une nouvelle déclaration de lobbyiste-salarié d'entreprise (personne morale). Il décrit la quatrième étape qui porte sur la divulgation des renseignements concernant les lobbyistes d'entreprise.

Accédez d'abord au Système d'enregistrement pour vous rendre dans le Tableau de bord du déclarant.

Vous vous rappellerez qu'après la saisie des données de l'étape 3, nous avons choisi d'interrompre notre session. Pour cette raison, vous verrez dans votre tableau de bord, sous l'onglet « Activités actuelles », à côté de l'étiquette « Enregistrement en traitement », un lien affichant un état « Incomplet ».

Pour ouvrir la déclaration et compléter l'étape 4, vous devez cliquer sur le lien « Incomplet ».

Ceci vous amène à la page « Sommaire sur l'entreprise » où vous devez défiler jusqu'à la quatrième section intitulée « Lobbyistes d'entreprise ».

Puis, ouvrez cette section en cliquant sur le bouton « Modifier les Renseignements sur les lobbyistes d'entreprise » situé à droite au bas de la section.

Premièrement, vous devrez déterminer si votre entreprise comprend des employés qui devraient être enregistrés en vertu de la Loi sur le Lobbying.

Tous les cadres dirigeants qui se livrent à des activités de lobbying, peu importe dans quelle proportion, doivent être mentionnés dans la déclaration. Par « Cadres dirigeants » on entend l'employé rémunéré qui exerce les fonctions les plus élevées au sein de l'entreprise, ainsi que ses subordonnés immédiats.

Veuillez noter que dans le cas des cadres dirigeants, vous devrez également indiquer si les activités de lobbying représentent moins de 20 % ou, au contraire, 20 % et plus de leurs fonctions.

Tous les autres employés dont les activités de lobbying représentent 20 % ou plus de la charge de travail doivent également être mentionnés dans la déclaration.

Pour plus d'information concernant la règle du 20 %, consultez le bulletin d'information du Commissariat à ce sujet.

Pour les besoins de notre exemple, le plus haut dirigeant rémunéré de l'entreprise M. Robert Boutin, participe à des activités de lobbying, de même que deux employés : John Garret et Suzanne Nguyen.

Rappelons-nous que le plus haut cadre dirigeant est aussi l'agent responsable de soumettre la déclaration des activités de lobbying de son entreprise au Commissariat au lobbying.

Si vous devez ajouter plusieurs noms, vous devez sauvegarder régulièrement pour éviter de perdre vos données. Cliquez sur le bouton « Sauvegarder » au bas de la page. Ceci vous ramènera à la page « Sommaire sur l'entreprise ». Vous devrez ensuite retourner dans la section de l'étape 4 en cliquant sur le bouton « Modifier les renseignements sur les lobbyistes d'entreprise » pour continuer. Ceci assurera que vos données soient correctement sauvegardées.

En réponse à la question : « L'entreprise compte-t-elle des lobbyistes qui correspondent aux critères de l'énoncé ci-haut? », sélectionnez « Oui » à partir de la liste déroulante.

Comme le plus haut cadre dirigeant (qui est aussi l'agent responsable) fait du lobbying, cliquez sur le bouton « Ajouter l'agent responsable à titre de lobbyiste ». Ceci vous amène à la page « Ajouter/modifier les renseignements sur l'agent responsable ».

Veuillez noter que les champs identifiés d'un astérisque (\*) sont obligatoires. Ils doivent être complétés, faute de quoi les données ne pourront être sauvegardées.

Notez également que le nom et le titre de l'agent responsable ont été récupérés à partir du profil de compte créé par celui-ci et lors de l'entrée des données à l'étape 1.

Cochez ensuite le bouton « Les activités de lobbying de l'agent responsable représentent moins de 20 % de ses fonctions ». En effet, M. Boutin fait très peu de lobbying. Cette tâche est déléguée aux deux employés de l'entreprise; Mr. Garret et Mme Nguyen.

Ensuite, sélectionnez « Non » pour répondre à la question : « L'agent responsable at-il été, à tout moment, titulaire d'une charge publique au gouvernement fédéral? »

Puis, défilez jusqu'au bas de la page et cliquez sur le bouton « Continuer ».

Ceci nous ramène à la page « Étape 4 de 7 : Renseignements sur les Lobbyistes d'entreprise ». Vous noterez qu'il y a maintenant un élément dans la Liste des lobbyistes d'entreprise.

Nous pouvons maintenant saisir les données concernant les autres lobbyistessalariés de l'entreprise. Pour ce faire, cliquez sur le bouton « Ajouter un lobbyiste » situé à gauche et au dessus de la liste.

Nous sommes maintenant de retour à la page « Ajouter/modifier les renseignements sur les lobbyistes d'entreprise ».

Vous devez inscrire le nom et le titre de l'employé et préciser s'il s'agit d'un cadre dirigeant. Dans le cas des cadres dirigeants, vous devez indiquer la proportion qu'occupent les activités de lobbying dans leurs responsabilités, c'est-à-dire plus ou moins 20 %.

Saisissons d'abord les données concernant M. John Garret, dont les activités de lobbying occupent plus de 20 % de ses responsabilités.

M. Garret n'étant pas un cadre dirigeant, cliquez sur le bouton correspondant à l'énoncé : « Cet employé n'est pas un cadre dirigeant. »

En vertu de la Loi sur le lobbying, les anciens titulaires d'une charge publique sont tenus de s'identifier et de divulguer les détails des postes qu'ils ont occupés au sein du gouvernement du Canada.

Par conséquent, les anciens titulaires d'une charge publique doivent sélectionner « Oui » en réponse à la question : « Ce lobbyiste a-t-il déjà été titulaire d'une charge publique au gouvernement fédéral? » et fournir des détails sur chaque poste occupé au sein du gouvernement du Canada.

Dans notre cas, M. Garrett n'a jamais été titulaire d'une charge publique. Donc, sélectionnez « Non » dans la liste déroulante, et n'inscrivez rien dans la section intitulée : « Charges publiques occupées ». Passons maintenant à la partie suivante.

Cette section intitulée « Statut de membre d'une équipe de transition » concerne les personnes ayant fait partie de l'équipe de transition du premier ministre le 24 janvier 2006 ou après.

Ces personnes sélectionneront « Oui » à la question « Le premier ministre vous a-t-il identifié comme ayant fait partie d'une équipe de transition le 24 janvier 2006 ou après? ». Elles devront aussi indiquer la période durant laquelle les fonctions ont été occupées.

Encore une fois, nous n'entrerons rien dans cette section, car M. Garrett n'a jamais fait partie d'une équipe de transition du premier ministre.

Enfin, si le lobbyiste-salarié a fait la demande et a reçu du commissaire au lobbying une exemption de l'interdiction quinquennale de faire du lobbying, vous devez entrer le numéro de cette exemption dans la case prévue à cette fin.

L'interdiction quinquennale de faire du lobbying, s'applique toutes les personnes qui occupent un poste de titulaire d'une charge publique désignée (TCPD) au sens de la Loi, ainsi que les membres d'une équipe de transition du Premier ministre. Pour de plus amples renseignements à ce sujet, consultez le site web du Commissariat à [www.cal-ocl.gc.ca.](http://www.cal-ocl.gc.ca/)

Contrairement aux exemptions, les exclusions s'appliquent automatiquement à certains groupes d'anciens titulaires d'une charge publique désignée.

Ainsi, les anciens titulaires d'une charge publique désignée qui ont participé à un programme d'échange d'emploi sont exclus de cette interdiction de s'adonner à des activités de lobbying pour une période de cinq ans.

Nous n'inscrirons rien puisque M. Garrett n'a jamais occupé de poste au sein du gouvernement du Canada.

Maintenant que toutes les données requises sont inscrites, cliquez sur le bouton « Continuer » pour retourner à la page « Étape 4 de 7 : Renseignements sur les lobbyistes d'entreprise ».

La procédure sera la même dans le cas de Mme Nguyen, la deuxième lobbyistesalariée de l'entreprise. Contrairement à M. Garrett, Mme Nguyen est un cadre dirigeant. Elle a aussi occupé un emploi au sein du gouvernement du Canada. Il faudra donc fournir l'information requise à propos de ce poste, soit le titre du poste, le nom du ministère ou agence, la direction du service, la date à laquelle elle a commencé ses fonctions et, enfin, la date ou elle a cessé d'être à l'emploi du gouvernement du Canada.

Comme Mme Nguyen n'a pas occupé de poste désigné, sélectionnez « Non » en réponse à la question : « S'agissait-il d'une charge publique désignée occupée le 2 juillet 2008 ou après? »

Puis, cliquez sur le bouton « Ajouter à la liste ». Finalement, défilez jusqu'au bas de la page et cliquez sur le bouton « continuer ».

Vous avez maintenant complété la saisie des données de la quatrième étape de la création d'une nouvelle déclaration intitulé : « Étape 4 de 7 : Renseignements sur les lobbyistes d'entreprise ». Pour sauvegarder vos données, cliquez sur le bouton « Sauvegarder » ou « Sauvegarder et continuer ».

Si vous optez pour « Sauvegarder et continuer », le système enregistrera vos données et vous amènera immédiatement à l'étape suivante pour la saisie des données relatives aux renseignements sur le financement public.

Le bouton « Annuler » effacera toutes les données inscrites et vous ramènera au Tableau de bord du déclarant.

Pour les besoins de notre démonstration, optons pour « Sauvegarder ». Ceci vous ramène à la page « Sommaire sur l'entreprise » où vous pouvez vérifier les informations que vous venez d'inscrire.

Vous remarquerez, à la section « Renseignements sur les lobbyistes d'entreprise », que vous avez accès aux renseignements concernant les antécédents professionnels des lobbyistes au gouvernement fédéral. En cliquant sur le lien « Oui », vous êtes amené à la page : « Charges publiques occupées : Suzanne Nguyen ». Vous y verrez une liste de tous les postes occupés.

Pour revenir au Sommaire, cliquez sur le bouton « Retour » situé à gauche au bas de l'écran.

Si vous constatez une ou plusieurs erreurs, vous n'avez qu'à retourner dans la section en cliquant à nouveau sur le bouton « Modifier les Renseignements sur les lobbyistes d'entreprise » pour faire des corrections.

Notez que le système marque les sections complétées d'une icône verte et cochée dans la colonne nommée « État », située sur votre gauche. Les sections incomplètes sont marquées d'une icône vide.

Ceci fait, puisque nous souhaitons interrompre notre session, revenons au Tableau de bord en cliquant sur le lien « Retour au Tableau de bord du déclarant ».

Il s'agissait ici de la quatrième des sept étapes à compléter en vue de remplir une nouvelle déclaration de lobbyiste-salarié d'entreprise (personne morale). La prochaine étape, intitulée « Étape 5 de 7 : Renseignements sur le financement public », portera sur la déclaration de renseignements concernant les argents reçus d'un gouvernement canadien ou étranger au cours du dernier exercice financier complet de l'entreprise.

Si vous avez des commentaires ou des questions au sujet de ce didacticiel, n'hésitez pas à nous joindre par téléphone au 613-957-2760 ou par courriel à [QuestionsLobbying@ocl-cal.gc.ca.](mailto:QuestionsLobbying@ocl-cal.gc.ca) Vous pouvez également visiter notre site Web à [www.cal-ocl.gc.ca.](http://www.cal-ocl.gc.ca/)